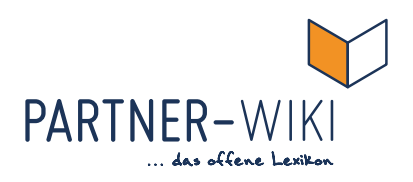

# **EBZ<br>Partner-WIKI**<br>Schritt für Schritt zum perfekten Artikel **Partner-WIKI**

Schritt für Schritt zum perfekten Artikel für das EBZ Partner-WIKI **+** Anleitung zur Accountpflege

# **So strukturieren Sie einen Beitrag für das EBZ Partner-WIKI**

Die Beiträge für das EBZ Partner-WIKI sollen Ihre Produkte und Dienstleistungen präsentieren und Entscheidern der Wohnungs- und Immobilienwirtschaft verdeutlichen, warum Ihr Unternehmen ein wichtiger Partner der Branche ist.

Veröffentlichen Sie daher im Partner-WIKI möglichst keine reinen Werbetexte oder Anzeigen. Erzählen Sie stattdessen von Best-Practice-Beispielen und konkreten Anwendungsfällen, in denen Ihr Produkt oder Ihre Dienstleistung einem Kunden geholfen oder ein Problem gelöst hat und somit relevant für die Zielgruppe in der Wohnungsund Immobilienwirtschaft ist.

Um Relevanz geht es auch Suchmaschinen. Da Google und Co. Texte ähnlich bewerten wie Menschen, hilft Ihnen dieser Leitfaden dabei, Ihre Beiträge auch im Hinblick auf Suchmaschinen zu optimieren.

# **Überschrift**

**(Feld: "Titel"), ca. 50 – 60 Anschläge**

Die Überschrift soll aussagekräftig sein und Leseanreiz bieten. Sie reißt das Thema des Textes an und verspricht einen Mehrwert.

### **Beispiel (57 Anschläge):**

Mit dieser Technik sparen Hausbesitzer Kosten und Energie

**Der Grund:** Die Überschrift spricht Suchmaschinen und Menschen an und ist eine der Bewertungsgrundlagen für Relevanz. Daher muss sie aussagekräftig sein und bestenfalls Schlagwörter aufgreifen, die im Text von Bedeutung sind.

# **Teaser (Feld: "Kurztext") ca. 250 Anschläge**

**Siehe Anleitung 8.**

**Siehe Anleitung 5.**

## Der Teaser zieht in den Text und bringt in rund 250 Anschlägen auf den Punkt, warum dieser Text gelesen werden sollte. Ein Cliffhanger am Ende bietet zusätzlichen Leseanreiz. Der Teaser wird nicht formatiert – keine Fettungen, keine Unterstreichungen etc.

#### **Beispiel (194 Anschläge):**

Deutschland treibt die Energiewende voran, doch nach wie vor bleiben zahlreiche Dächer bei der Erzeugung von Solarenergie außen vor. Dabei gibt es einfache Lösungen, die nicht einmal teuer sind.

**Der Grund:** Der Teaser verspricht einen Mehrwert. Aus der Kombination aus Überschrift und Teaser leitet sich die Entscheidung ab, ob der Text gelesen wird – oder nicht.

## **Text** (Feld "Beschreibung")

Der Text ist der Hauptteil Ihres Beitrags. Er lässt sich in verschiedene Teile gliedern.

#### **Vorspann**

Der Vorspann greift in einem Absatz den Teaser noch einmal etwas ausführlicher auf. Dabei reißt er schon die eine oder andere Fragestellung an, bleibt aber eher allgemein.

**Der Grund:** Da manche Suchmaschinen den Teaser nicht lesen, sollten die wichtigsten Schlagworte des Textes im Vorspann stehen, um für Suchmaschinen einen inhaltlichen Bezug zwischen Überschrift und Text herzustellen.

#### **Haupttext**

Der Haupttext behandelt das Thema ausführlich und kompetent. Der Spannungsbogen reicht von einem einführenden Teil über die inhaltliche Konkretisierung bis hin zu einem fundierten Fazit.

#### **Zwischenüberschriften**

Der Text sollte über ca. jedem zweiten Absatz eine aussagekräftige Zwischenüberschrift beinhalten. Diese Zwischenüberschrift kann eine Frage sein, die im nachfolgenden Absatz beantwortet wird. Die Zwischenüberschrift kann aber auch ein stichwortartiger Satz sein, der vorwegnimmt, worum es im nachfolgenden Abschnitt geht. Im Optimalfall greift der Text den Wortlaut der Zwischenüberschrift auf.

**Der Grund:** Menschen und Suchmaschinen mögen gegliederte Texte. Suchmaschinen erkennen die Relevanz eines Textes, wenn Zwischenüberschriften das Thema vertiefen und relevante Begriffe enthalten.

Übrigens: Ist Ihnen aufgefallen, wie oft in dem Absatz zu Zwischenüberschriften das Wort "Zwischenüberschriften" steht? Solche Wiederholungen verdeutlichen Suchmaschinen den Bezug des Textes. Doch Vorsicht! Das kann menschliche Leserinnen und Leser irritieren - die Dosis macht das Gift.

#### **Fazit**

Das Fazit fasst die wichtigsten Erkenntnisse zusammen und stellt keine Fragen. Es liefert Antworten.

**Der Grund:** Ein Fazit greift noch einmal die wichtigsten Schlagworte zum Thema auf und setzt sie in Bezug zueinander. Suchmaschinen werten das als Indiz für Relevanz, Menschen fühlen sich noch einmal abgeholt.

**TIPP 1:** Bevor Sie mit der Textarbeit beginnen, machen Sie sich Gedanken über Bilder, die Sie später eventuell in Ihrem Text verwenden wollen. Rechnen Sie diese Bilder auf ein kleines Format im Seitenverhältnis 4:3 runter, z.B. 400x300 Pixel.

1. Loggen Sie sich mit Ihrem Account auf www.partner-wiki.de ein. Klicken Sie dazu auf das Icon in der Ecke rechts oben. Anschließend geben Sie Ihre Login-Daten ein.

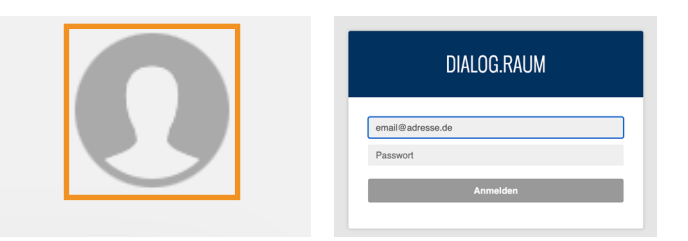

2. Wählen Sie in der linken Spalte den Punkt "Media". Es erscheint eine Liste mit Medien-Dateien (Fotos, Videos, PDFs etc.), die schon einmal hochgeladen wurden.

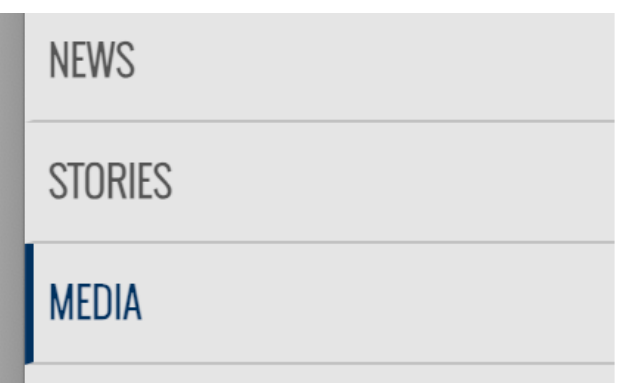

Klicken Sie auf "Hochladen", um eine oder mehrere Dateien von Ihrem Rechner ins WIKI-Tool hochzuladen. Am besten legen Sie sich über den Button "Neuer Ordner" eine Ordnerstruktur an, in der Sie Bilder thematisch sammeln. Nach dem Klick auf "Hochladen" erscheinen die soeben hochgeladenen Dateien.

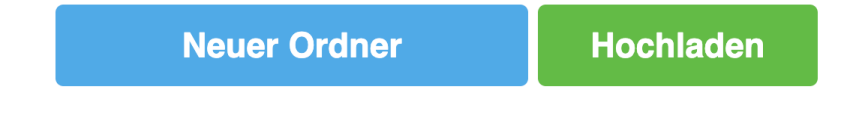

**TIPP 2:** Legen Sie sich z.B. in Word eine Liste mit den unter "Link" aufgeführten Urls der Bilder an, die Sie verwenden möchten. Dies erleichtert Ihnen nachher das Einfügen des Bildes in den Story-Text.

 $\triangleq$  LINK

https://partner-wiki.de/skyco11/XI-EBZa/public/pictures/adr\_0000395057/inhouse-trainings.pdf

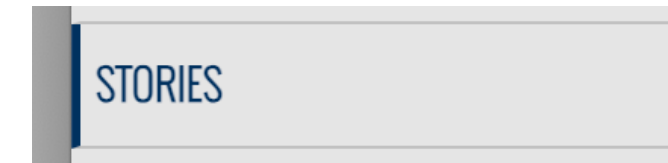

4. Klicken Sie auf den grünen Button "Neuer Eintrag". Es öffnet sich ein Textfeld, in das Sie den Titel Ihrer Story eintragen. Bestätigen Sie dann mit "Ok", woraufhin Sie in den Editor weitergeleitet werden.

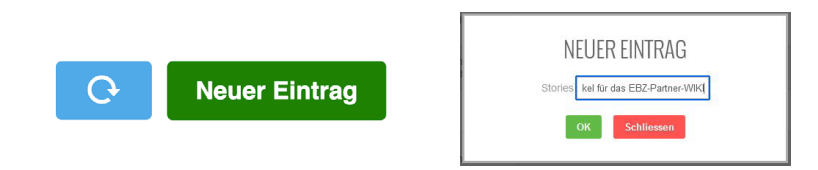

5. Im Editor sehen Sie unter "Titel" den im vorigen Schritt eingegebenen Titel. Der ist auch gleichzeitig die Überschrift Ihrer Story.

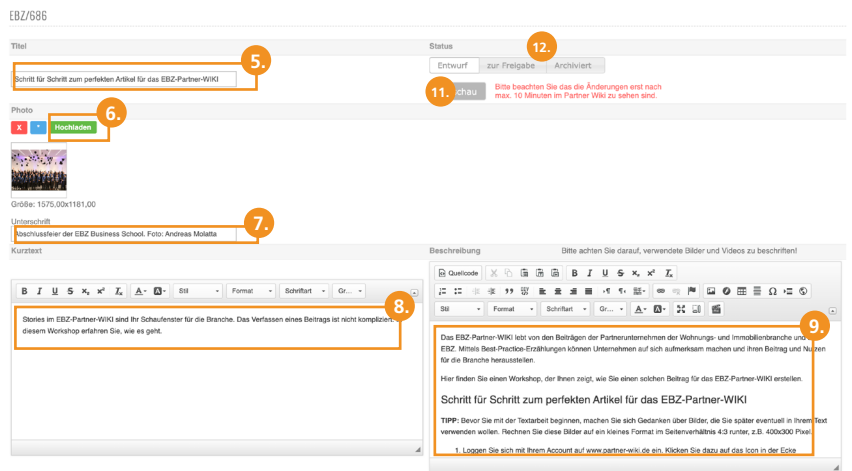

6. Fügen Sie nun unter "Photo" ein Titelfoto für Ihre Story ein. Klicken Sie dazu auf "Hochladen". Es öffnet sich ein Datei-Browser. Wählen Sie das gewünschte Bild und bestätigen mit "Öffnen". Dieses Foto erscheint später als Titelbild Ihrer Story.

**TIPP 3:** Das Foto sollte ein Seitenverhältnis von 4:3 haben. Da Ihr Story-Titel nachher über diesem Bild liegen wird, empfehlen wir ein "echtes" Foto (keine Grafik, kein weißer Hintergrund, kein Text im Bild, keine Produktbilder, keine Anzeigen, keine Icons, Piktogramme, Symbole oder Tabellen).

Um eine emotionale Verbindung beim Leser hervorzurufen, haben sich menschliche Motive im thematischen Kontext bewährt.

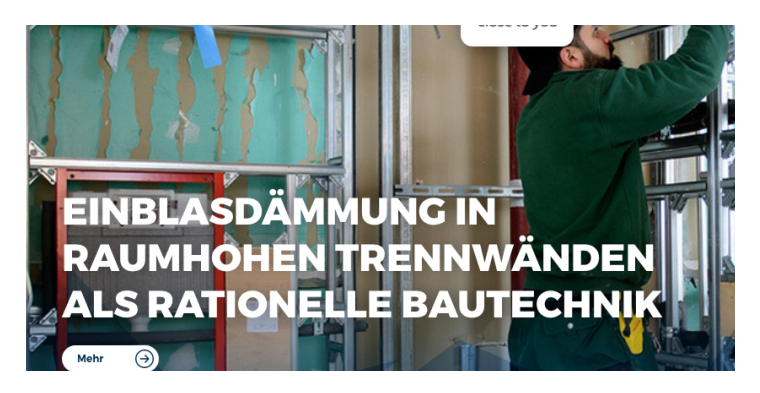

- 7. Im Feld "Unterschrift" können Sie Informationen zum Inhalt des Bildes und zum Urheber eintragen.
- 8. Im Feld "Kurztext" schreiben Sie in zwei bis drei kurzen Sätzen, worum es in Ihrer Story geht. Verzichten Sie auf jegliche Formatierungen wie fett, kursiv etc.
- 9. Im Feld "Beschreibung" verfassen und formatieren Sie den Haupttext Ihrer Story. Sie können direkt im Textfeld schreiben, können aber auch Text aus z.B. Word per Copy & Paste einfügen. Das Textfeld übernimmt dabei Formatierungen und Listen.

Ist Ihr Text lang, können Sie ihn mit Zwischenüberschriften unterteilen. Markieren Sie dazu die Zeile, die Sie als Zwischenüberschrift definieren möchten und klicken im Formatierungsfeld der Eingabemaske auf "Normal". Es öffnet sich ein Menü, in dem Sie den Punkt "Überschrift 2" auswählen.

10.Fügen Sie Bilder in Ihre Story ein.

Da das Foto, das Sie zuvor bereits unter "Photo" in Ihre Story eingefügt haben, auch in Ihrem Text erscheint, achten Sie darauf, dass weitere Bilder genügend Abstand nach oben haben.

Wechseln wieder in die Ansicht "Media" und navigieren dort zu dem von Ihnen gesuchten Bild. Diesen Schritt lassen Sie aus, wenn Sie TIPP 2 befolgt haben.

Kopieren Sie die unter "Link" neben dem Bild aufgeführte Url mit Strg+C in die Zwischenablage (oder kopieren Sie die Url aus dem wie oben angeregt angelegten Word-Dokument).

Wechseln Sie wieder in die Ansicht "Stories" und klicken neben Ihrer zu bearbeitenden Story auf "Bearbeiten".

Bewegen Sie den Cursor an die Stelle, an der Sie das Bild einfügen wollen. Das kann eine leere Zeile oder der Anfang einer Zeile sein.

Klicken Sie im Formatierungsfeld der Eingabemaske auf das Bild-Symbol.

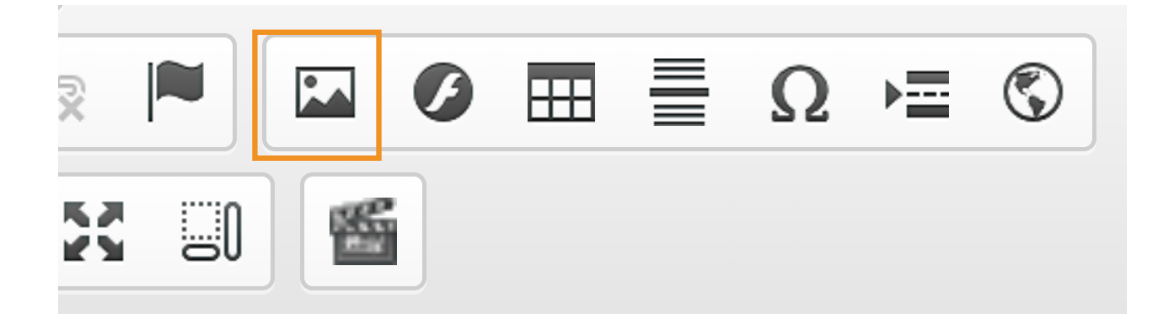

Fügen Sie in das Feld "URL" mit Strg+V die eben kopierte Url ein. Schreiben Sie bei "Alternativer Text" eine Bildbeschreibung. Unter "Ausrichtung" können Sie definieren, ob das Bild linksoder rechtsbündig in den Text eingebunden werden soll. Klicken Sie zum Abschluss auf "OK".

**TIPP 4:** Um einfacher zwischen "Media" und "Stories" wechseln zu können, können Sie mit demselben Login in zwei Browserfenstern arbeiten und parallel mit der "Media"- und der "Stories"-Funktion arbeiten.

- 11.Kontrollieren Sie, wie Ihr Text im Partner-WIKI aussehen wird. Klicken Sie dazu auf "Vorschau" am oberen Rand des Eingabefensters.
- 12.Wenn Sie Ihre Arbeit abgeschlossen haben, klicken Sie am oberen Rand des Eingabefensters auf "zur Freigabe". Ihre Story wird nun zur Freigabe an das Team des EBZ weitergeleitet und dort veröffentlicht.